# **Patient Guide for Telemedicine at Mercy Health Services**

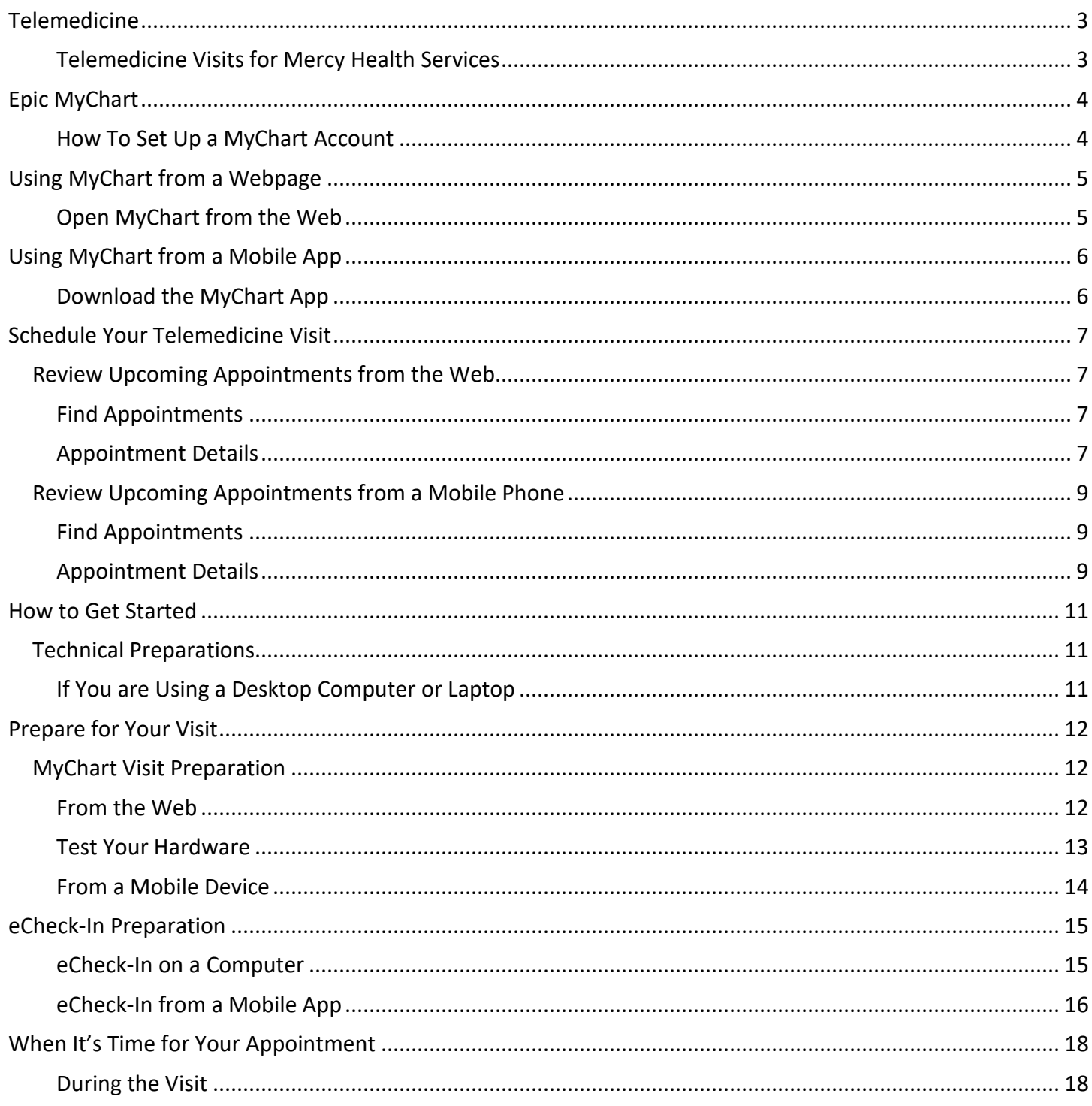

 $\mathfrak{C}$ 

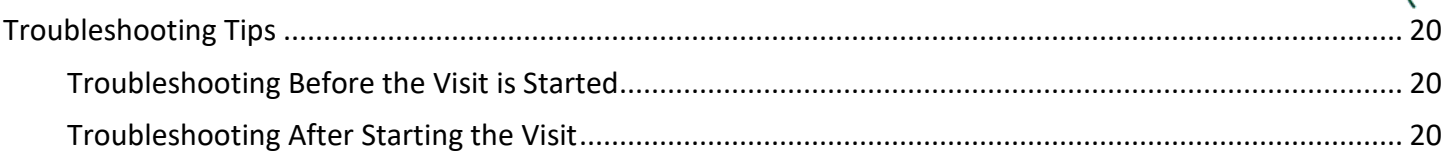

 $\epsilon$ 

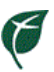

## <span id="page-2-0"></span>**Telemedicine**

Telemedicine is the remote treatment of patients by medical professionals through the use of telecommunication tools such as smartphones and computers with video capabilities.

#### <span id="page-2-1"></span>Telemedicine Visits for Mercy Health Services

Mercy Health Services has implemented telemedicine visits for many providers working both at our downtown campus and satellite locations.

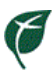

# <span id="page-3-0"></span>**Epic MyChart**

Mercy Health Services is utilizing Epic MyChart for connecting patients and providers during their telemedicine visits. This means you will need to have an active MyChart account in order to schedule a telemedicine visit with your provider. Epic MyChart is an online or mobile application where patients can communicate with their providers, access test results, request prescription refills and manage appointments.

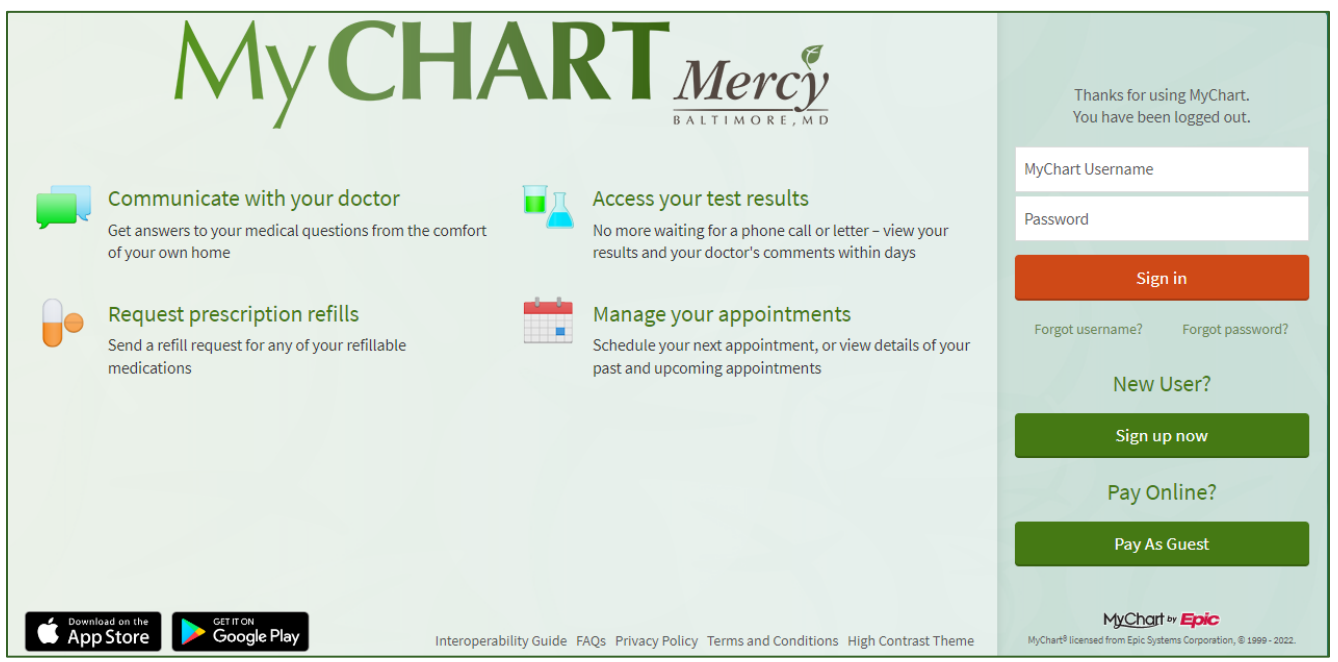

#### <span id="page-3-1"></span>How To Set Up a MyChart Account

After each visit with a Mercy provider or specialist, patients are given an *After Visit Summary*. The *After Visit Summary* is a document that provides information about the visit, including any follow up instructions from your provider and any future scheduled visits you have with Mercy.

At the bottom of your *After Visit Summary*, you will have a MyChart activation code and instructions for setting up your MyChart account. Epic MyChart for Mercy Health Services can be accessed at: [https://mychart.mdmercy.com.](https://mychart.mdmercy.com/)

Patients can also contact their provider's office and request a MyChart activation code. This will be sent via email directly. If you do not have an active MyChart account and request a telemedicine visit, your provider's office will be required to set up your MyChart before scheduling your visit.

# <span id="page-4-0"></span>**Using MyChart from a Webpage**

<span id="page-4-1"></span>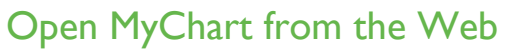

- To review your upcoming appointments from the MyChart webpage, open [https://mychart.mdmercy.com](https://mychart.mdmercy.com/)
- Log in with your username and password.
- Select the **Visits** button at the top of the screen.

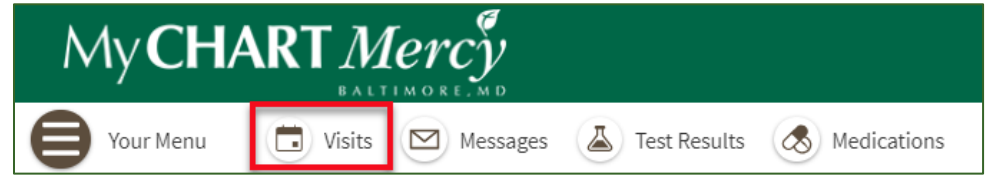

 $\mathcal{C}$ 

# <span id="page-5-0"></span>**Using MyChart from a Mobile App**

#### <span id="page-5-1"></span>Download the MyChart App

- If you have not done so previously, you can download the MyChart app onto your mobile device.
- For Android users: use **Google Play** and search for **MyChart.**
- For iPhone users: use the **App Store** and search for **MyChart.**

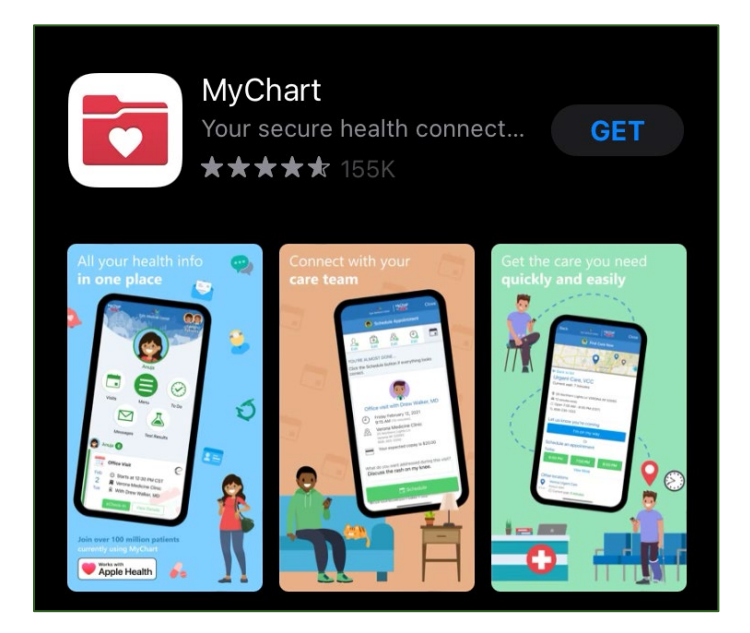

- The MyChart app will allow you to access your health information on your mobile device.
- MyChart also allows you to link multiple health care facilities to one account.
- The MyChart log in page for Mercy appears below.

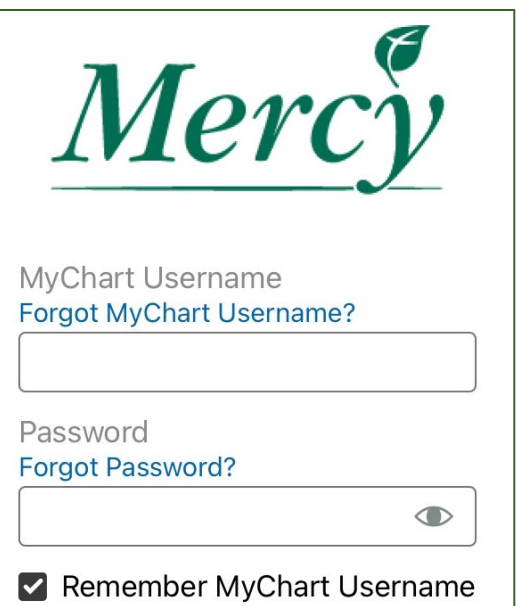

 $\mathcal{E}$ 

## <span id="page-6-0"></span>**Schedule Your Telemedicine Visit**

Patients can contact their provider's office if they are interested in scheduling a telemedicine visit. Mercy providers may also reach out to patients if they think a telemedicine visit should be scheduled.

As a patient, you are able to see upcoming appointments of any kind on your MyChart account.

### <span id="page-6-1"></span>**Review Upcoming Appointments from the Web**

#### <span id="page-6-2"></span>Find Appointments

- The **Appointments and Visits** screen will show any appointments you currently have scheduled with any providers or specialists at Mercy Health Services.
- View instructions and information about any visit by selecting **Details.**
- For telemedicine visits, eCheck-In will be required.

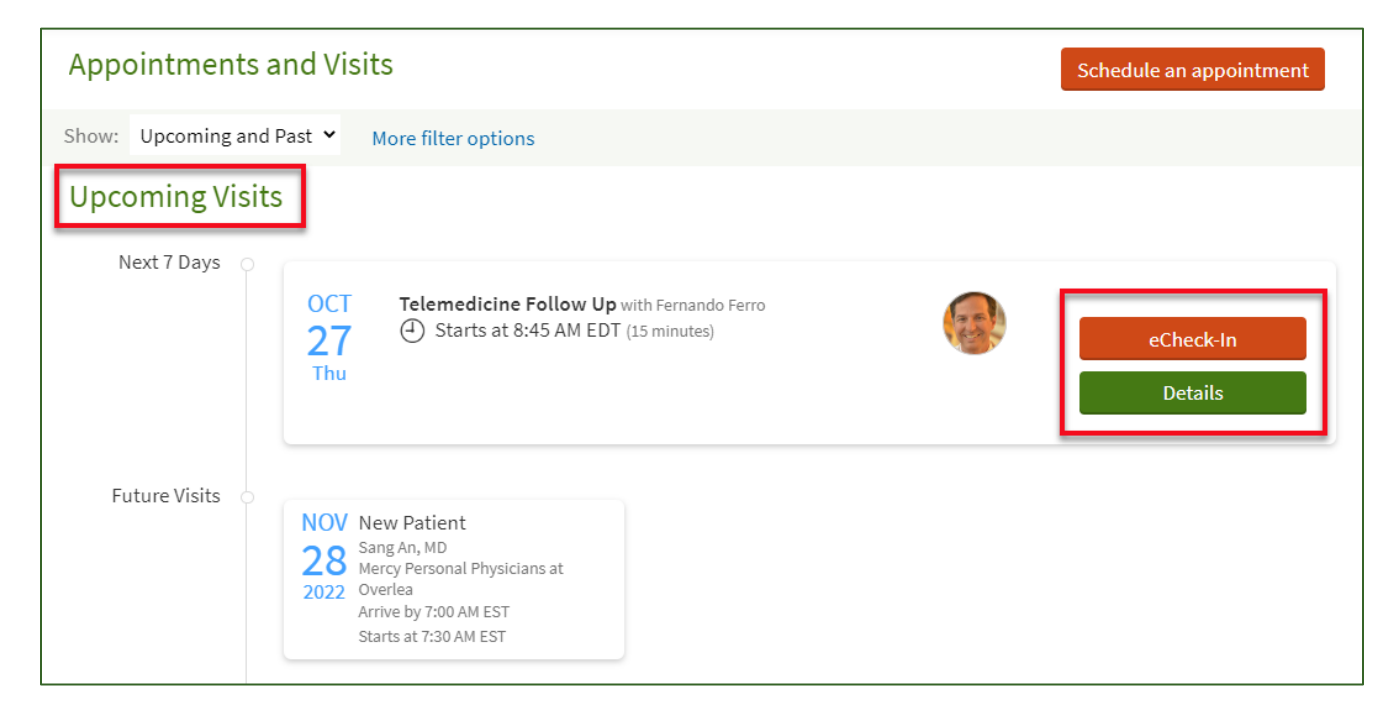

#### <span id="page-6-3"></span>Appointment Details

- From the **Appointment Details** screen you can see all the details for your upcoming appointment including:
	- o Appointment date, time, location and provider.
- You have the option to **Confirm** your appointment in advance.
- You can begin your eCheck-In process any time prior to your appointment.
	- o eCheck-In includes a **Travel Screening** questionnaire.
	- o Travel screening needs to be answered every 24 hours.
- You can also view **Visit Instructions** for your upcoming appointments.

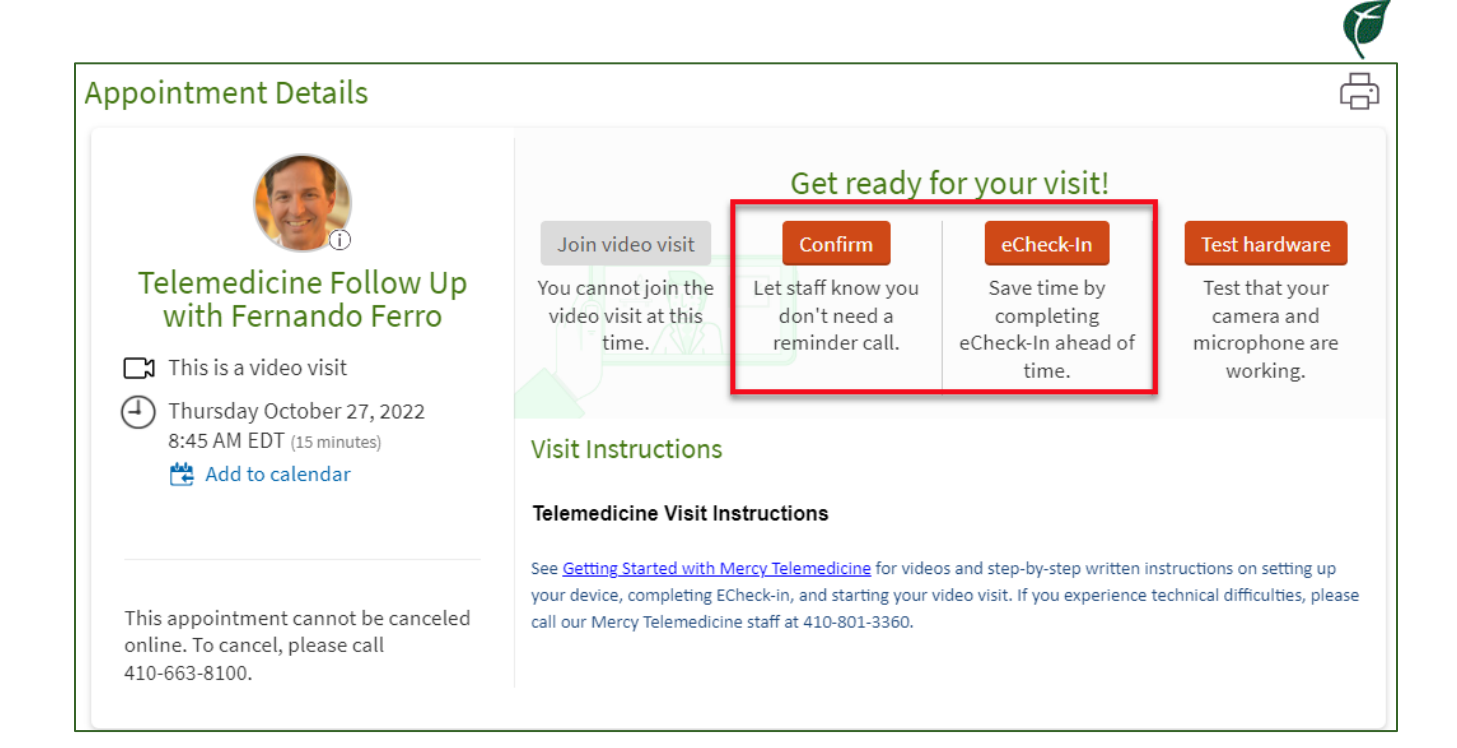

### <span id="page-8-0"></span>**Review Upcoming Appointments from a Mobile Phone**

#### <span id="page-8-1"></span>Find Appointments

- Open your MyChart app on your mobile device.
- Use the **Visits** button to access upcoming appointments.

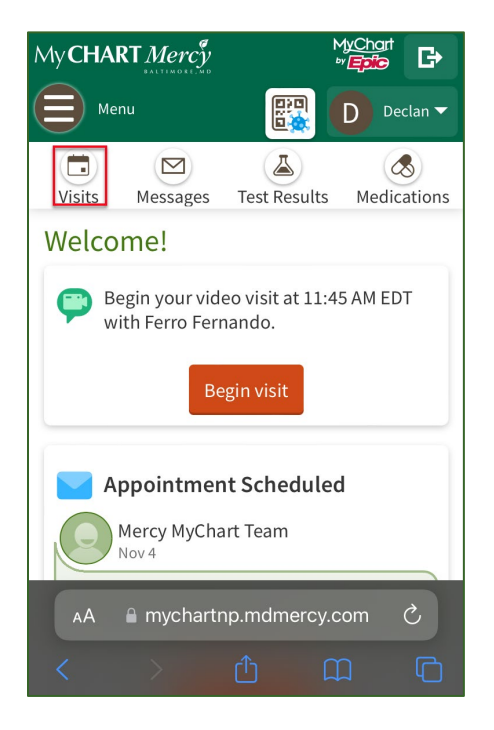

#### <span id="page-8-2"></span>Appointment Details

- You will see **Upcoming Visits** at the top of the screen.
- Select a future visit to see the expanded details.

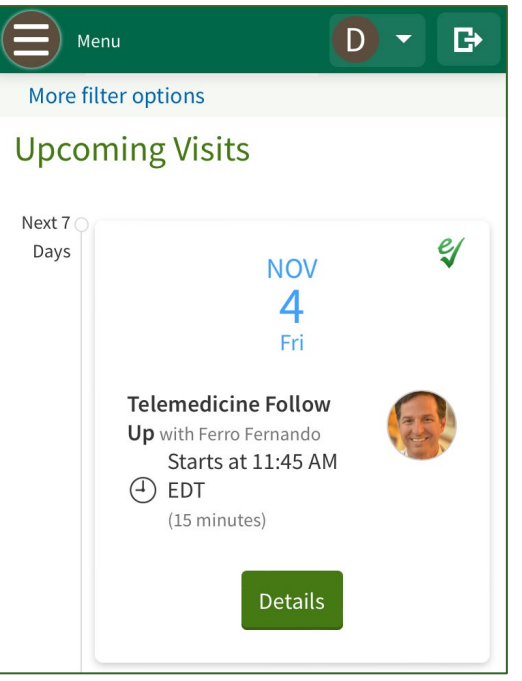

 $\mathcal{E}$ 

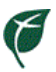

- The **Details** page will display appointment instructions.
- You have the option to **Confirm** your appointment in advance.

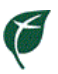

### <span id="page-10-0"></span>**How to Get Started**

- Prior to your telemedicine visit, you will need to complete a few steps to prepare for your appointment.
- **Remember**: You will need to disable any popup blockers or settings on your computer or mobile device prior to your visit to avoid complications.

### <span id="page-10-1"></span>**Technical Preparations**

Prior to your telemedicine visit, you should do the following to ensure your connection is working properly.

#### <span id="page-10-2"></span>If You are Using a Desktop Computer or Laptop

- 1. Make sure you have a webcam set up.
	- a. The webcam can be part of a laptop or separate USB webcam.

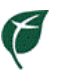

## <span id="page-11-0"></span>**Prepare for Your Visit**

### <span id="page-11-1"></span>**MyChart Visit Preparation**

#### <span id="page-11-2"></span>From the Web

- 1. Log into MyChart.
- 2. In the MyChart toolbar, click **Visits.**

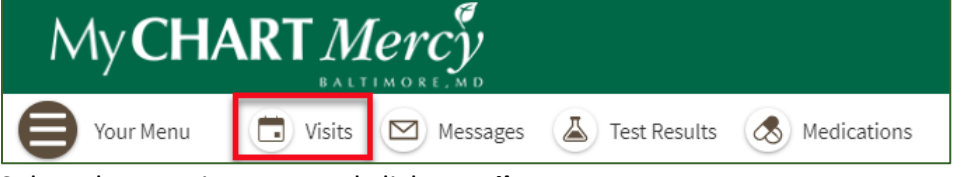

3. Select the appointment and click **Details.**

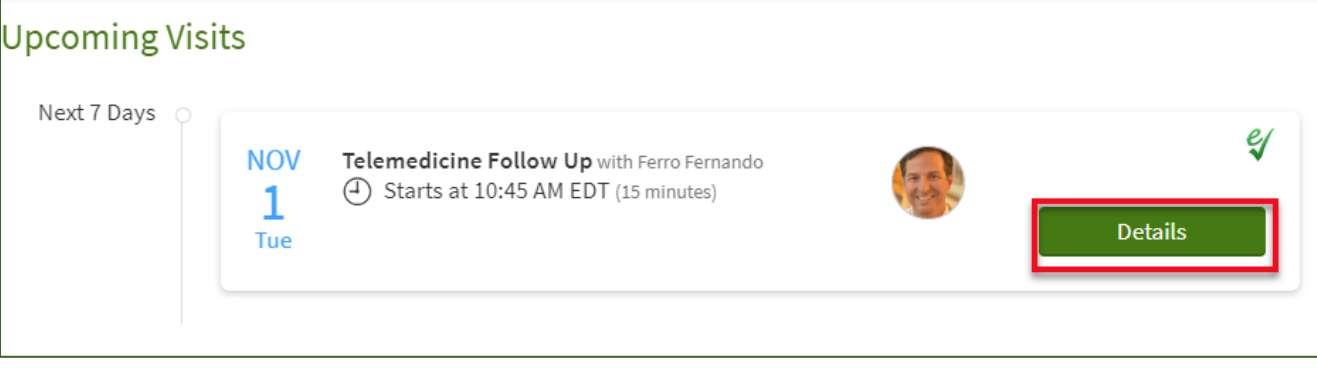

- a. Review the appointment details.
- b. **Telemedicine Visit Instructions** will be listed.
- c. Confirm your appointment using the **Confirm** button.

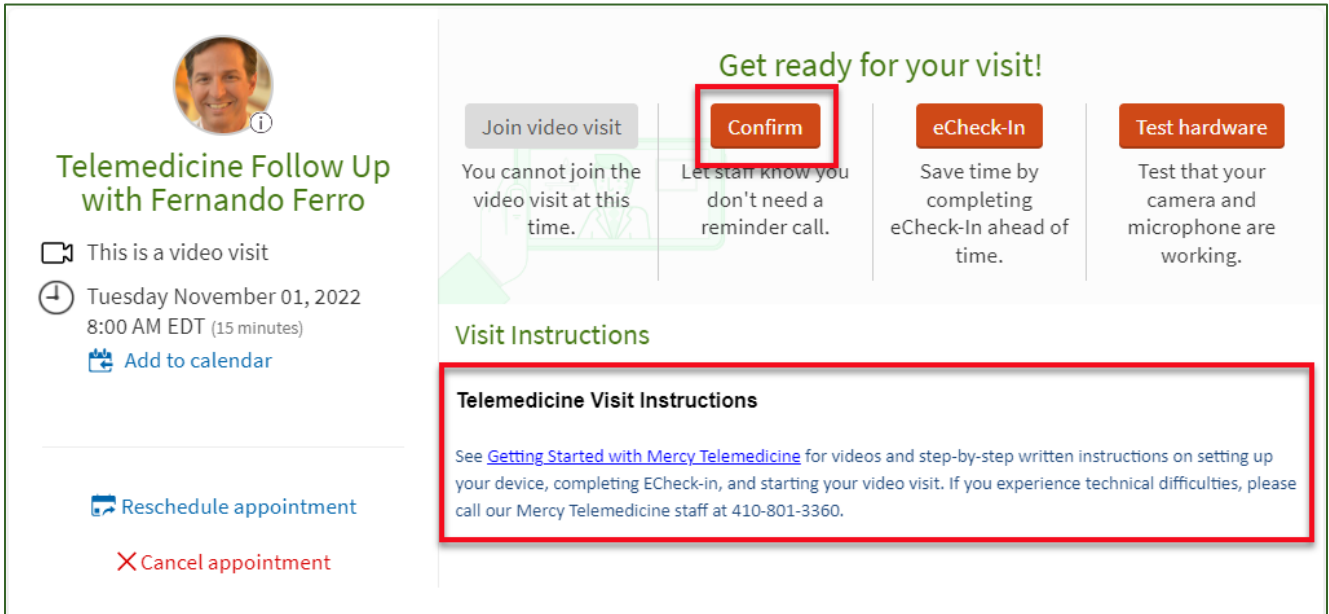

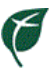

#### <span id="page-12-0"></span>Test Your Hardware

Before your appointment, you can test your camera, microphone and audio to ensure that all hardware is working properly.

- 1. Log into MyChart.
- 2. In the MyChart toolbar, click **Visits.**
- 3. Select the appointment and click **Details.**
- 4. Click the link to test your hardware.

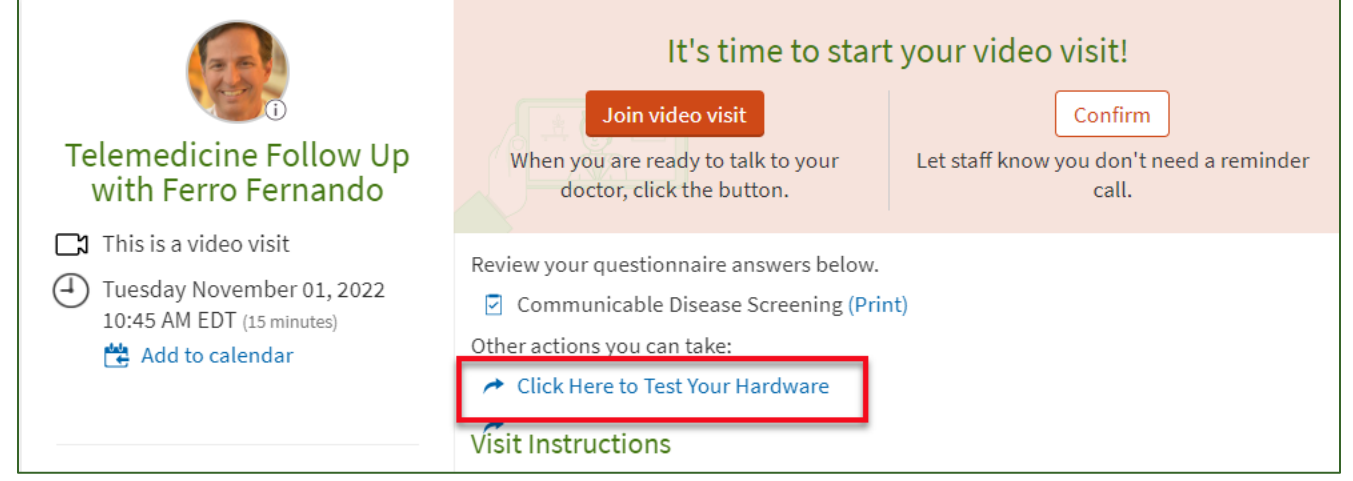

5. You will receive the below popup. Click **Continue.**

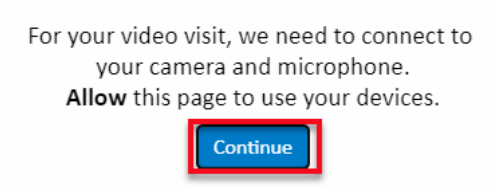

6. If prompted, you may need to allow telehealth.epic.com to access your microphone and camera for the call. Click **Allow.**

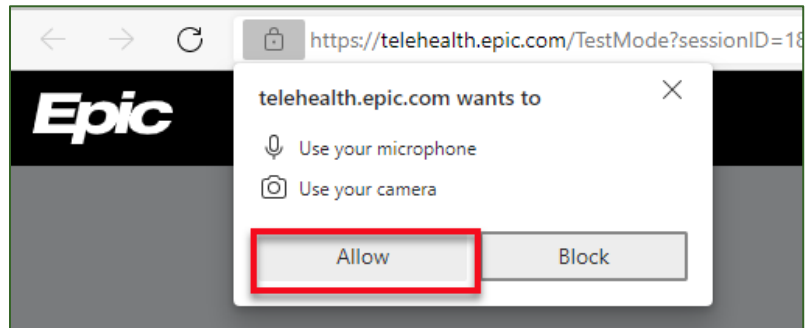

- 7. The **Hardware Test** window will open.
	- a. Devices that were successfully tested will have a green checkmark.
	- b. If multiple microphones are detected, click the drop down menu to select the microphone.
	- c. To test the speaker, click **Test Speaker.**
	- d. To run the tests again, click **Test Again.**

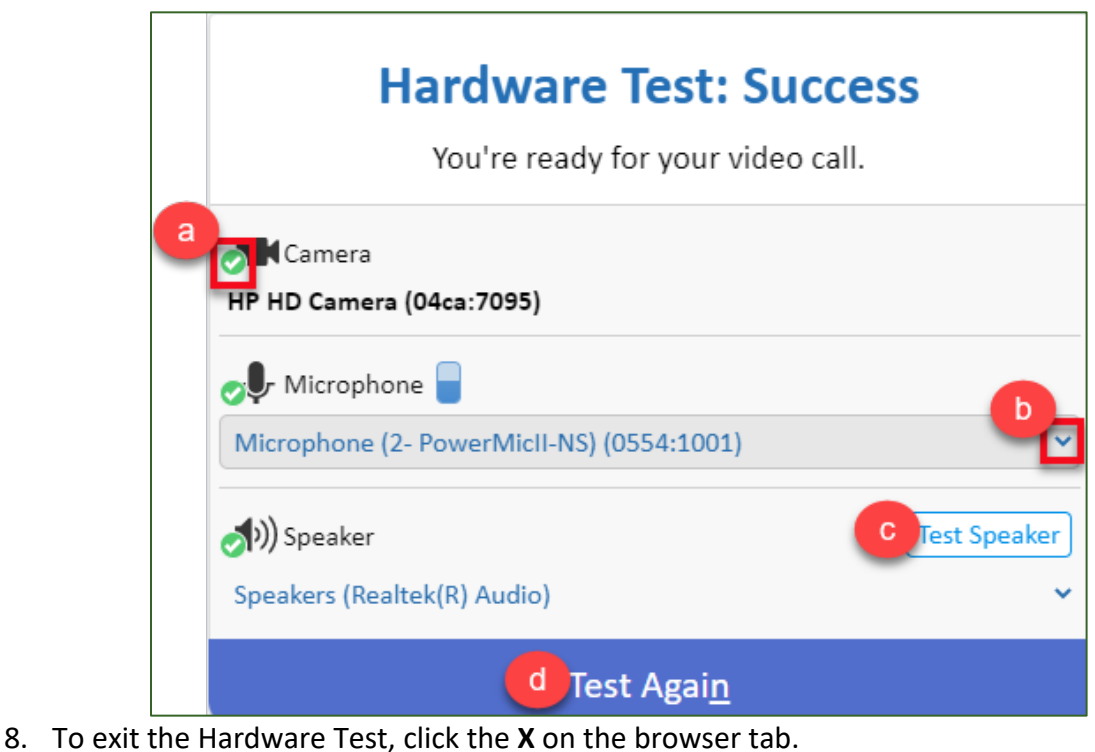

 $\Box$ MyChart - Appointment Details X |■ ● Epic Telehealth ×  $\mathcal{C}$ https://telehealth.epic.com/TestMode?sessionID=18442 ⊐∂

#### <span id="page-13-0"></span>From a Mobile Device

- 1. Log into MyChart on your device.
- 2. Use the the **Visits** button to access upcoming appointments.
- 3. You will see **Future Appointments** at the top of the screen.
- 4. Select your telemedicine visit to see the details.
- 5. Review instructions.
- 6. Use the green **Confirm** button to confirm your appointment.

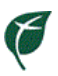

## <span id="page-14-0"></span>**eCheck-In Preparation**

eCheck-In is a **required** step in the telemedicine visit process. You will be reviewing your personal and medical information prior to your appointment. eCheck-In can be completed either on a computer or your MyChart mobile app.

#### <span id="page-14-1"></span>eCheck-In on a Computer

1. Use the **eCheck-In** button on your MyChart start up screen to begin the process.

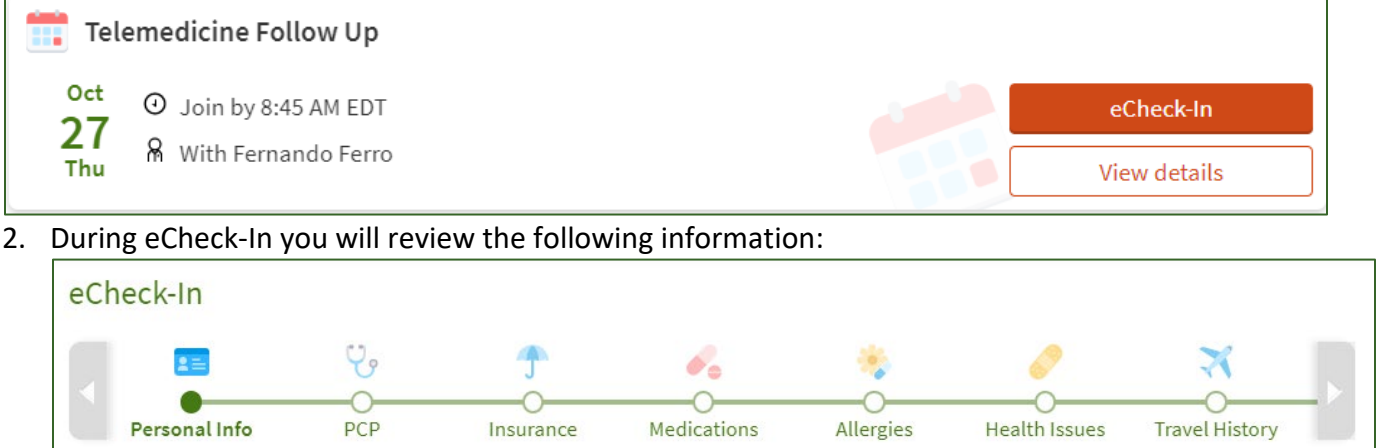

- a. Personal Information
- b. Insurance Information
- c. Medication Information
- d. Allergies
- e. Current Health Issues
- f. Travel History
- g. *Questionnaires – These vary by provider and will not be seen on all visits.*
- h. Documents *If you have any documents or consent forms to sign, you will do this electronically during the eCheck-In process.*
	- i. *Note: The first time you have a telemedicine visit you will need to sign a consent form.*
- 3. When reviewing the consent form:
	- a. Use the **Review and Sign** button to view the document.

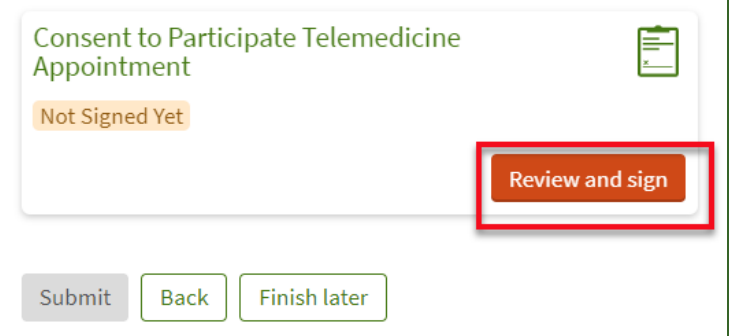

- b. Make sure to read the document all the way to the bottom of the page.
- c. At the bottom of the form, you will see a **Signature** box.
	- i. Simply click inside the box to electronically sign the form.

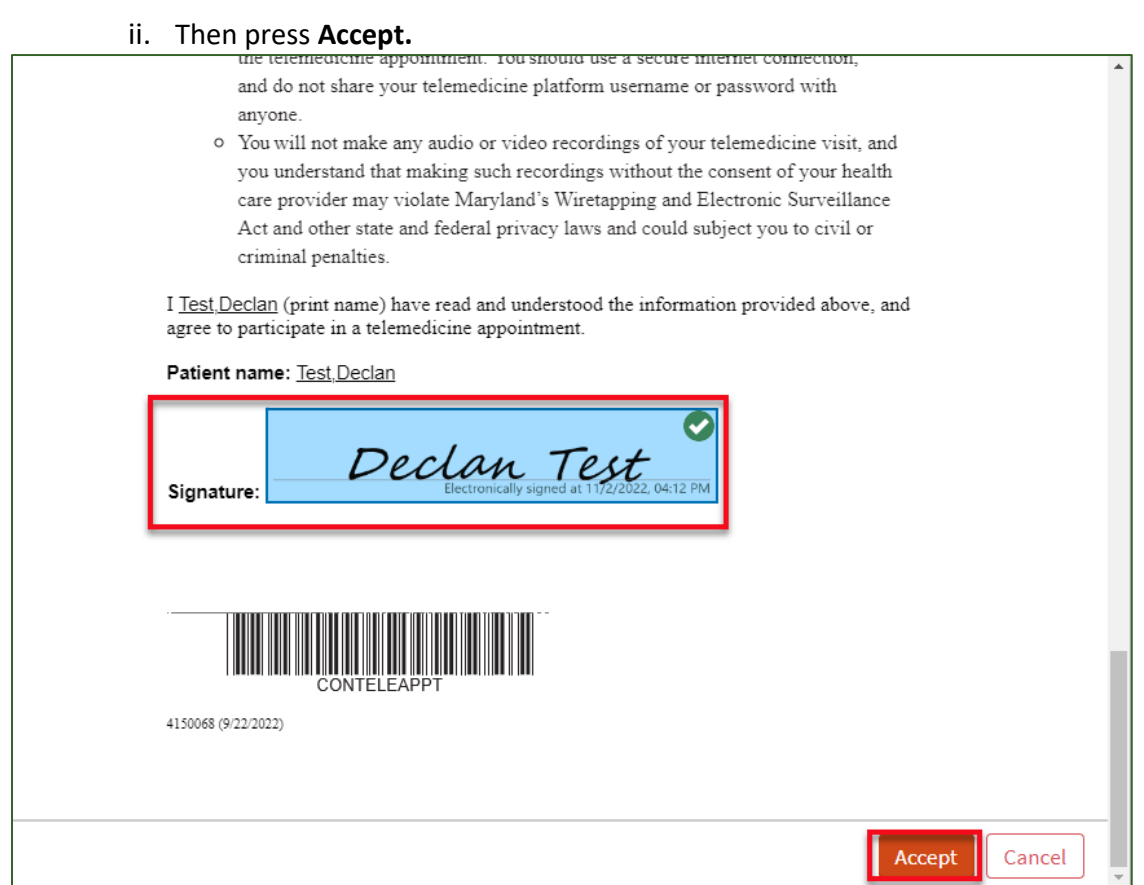

- 4. Once the form has been signed, you now will have an option to **Submit** your eCheck-In.
	- a. This will finalize your eCheck-In and allow you to begin the visit when it is time.

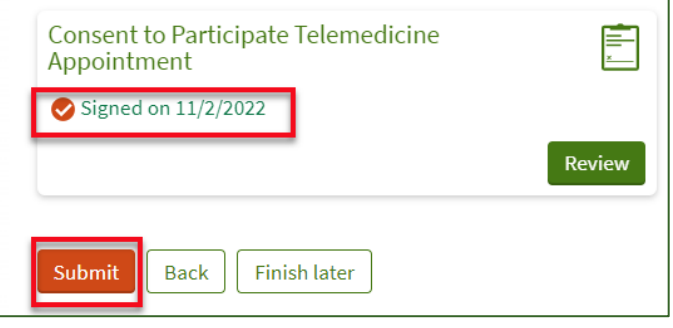

### <span id="page-15-0"></span>eCheck-In from a Mobile App

- 1. The process for eCheck-In on a mobile device will be the same as on the website.
- 2. Once you launch into **eCheck-In** from the appointment details area, you will review the following information:
	- a. Personal Information
	- b. Insurance Information
	- c. Medication Information
	- d. Allergies
	- e. Current Health Issues
	- f. Travel History
	- g. *Questionnaires – These vary by provider and will not be seen on all visits.*

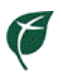

h. Documents – *If you have any documents or consent forms to sign, you will do this electronically during the eCheck-In process.*

*Note: The first time you have a telemedicine visit you will need to sign a consent form.*

5. Once all steps are completed you will click **Submit,** which will finalize your eCheck-In and allow you to begin the visit when it is time.

# <span id="page-17-0"></span>**When It's Time for Your Appointment**

- 1. When it's time for your appointment, you can log into the telemedicine visit up to **30 minutes** before the appointment scheduled time.
	- a. You will not be able to log into your visit if you have not completed eCheck-In.
	- b. *Note: Make sure you have turned off any streaming services (Netflix, Amazon Video, Hulu, etc.)*
	- c. *Note: Make sure you have stopped and turned off any online gaming (Xbox, Playstation, Computer, etc.)*
- 2. Log into MyChart.
	- a. Either via computer with video capabilities or mobile app.
- 3. Open the **Visits** or **Appointments and Visits** page.
- 4. Test audio placeholder.
- 5. The **Join Video Visit** button will be red if you have completed all the necessary steps.

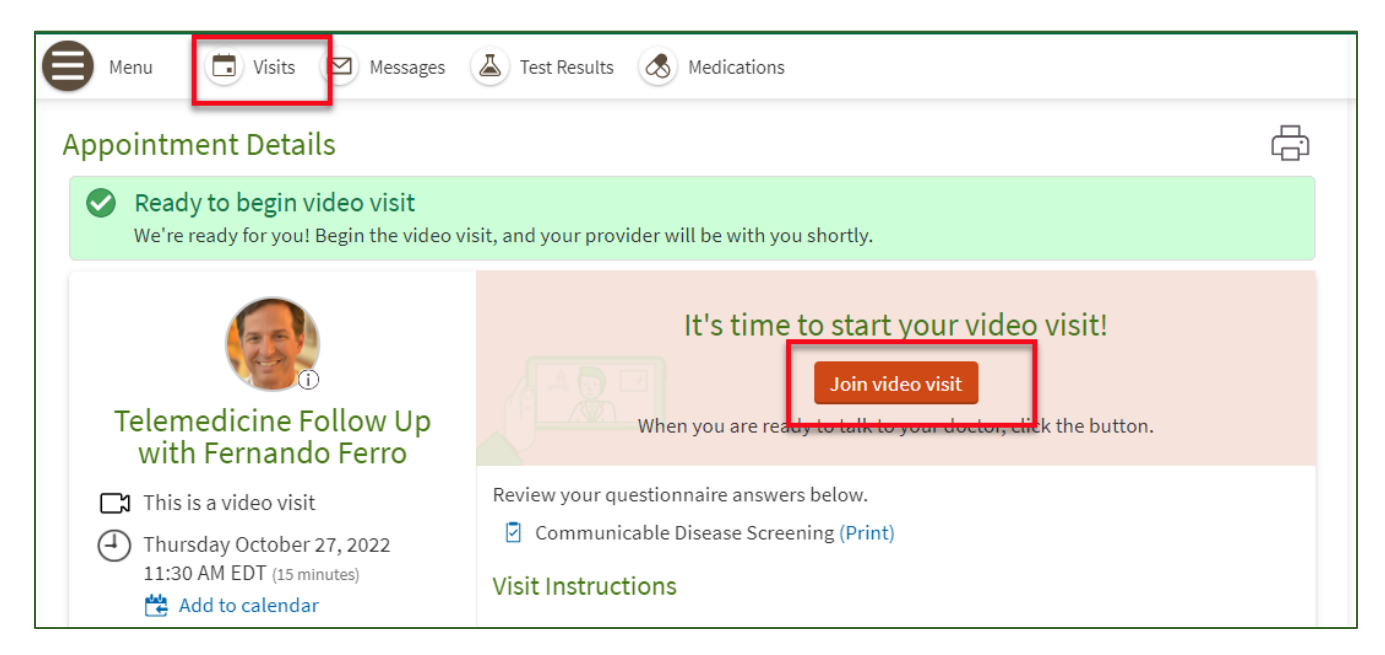

6. By clicking **Join Video Visit** you will automatically be brought into the virtual waiting room and be ready for your provider.

7. Once your visit is complete, your provider will end the video call and you can close any open applications .

8. You will receive an *After Visit Summary* in MyChart once your provider has finished all of their documentation.

#### <span id="page-17-1"></span>During the Visit

1. When the video visit opens you will see the following. This is your "waiting room".

 $\mathcal{C}$ 

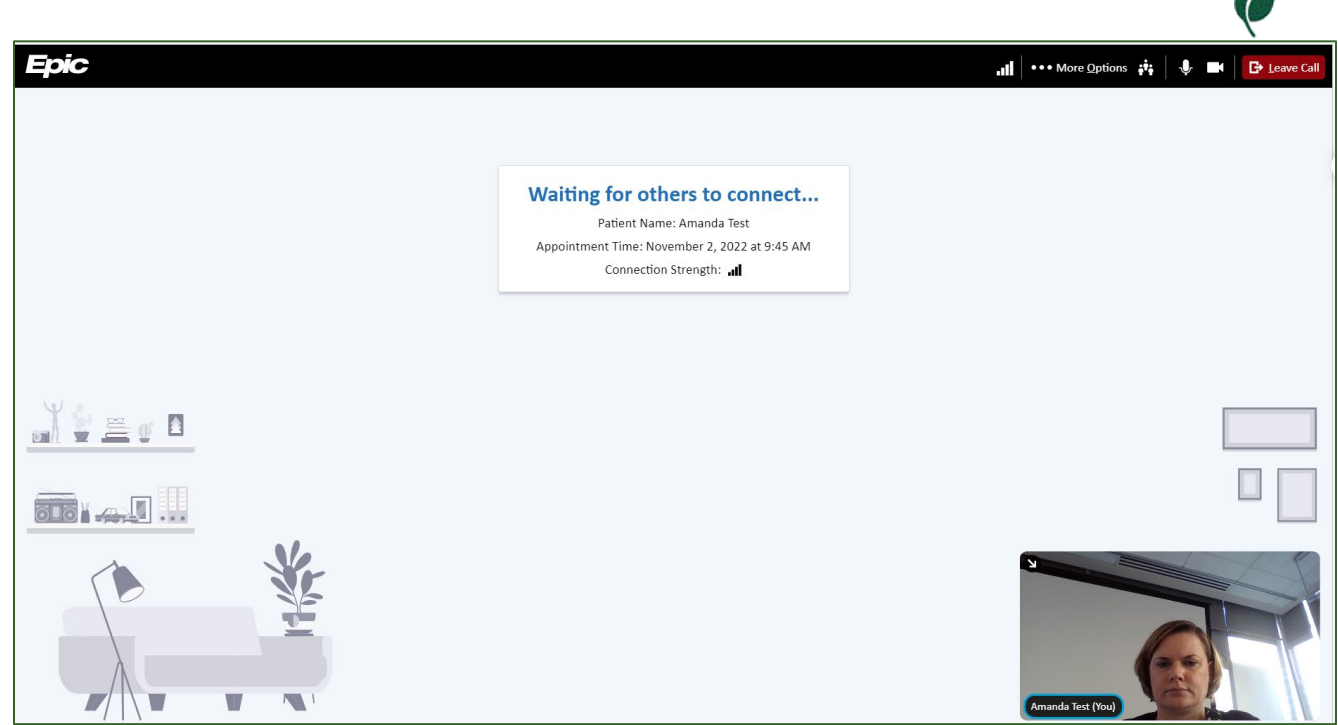

- 2. You will sit in the "waiting room" until the provider launches the video.
	- a. As soon as you log into the "waiting room" the provider and office staff are notified on their schedule that you have arrived.
	- b. Providers will be using this notification to know when you are waiting and have begun the visit.
	- c. If the provider has already connected to the visit, you will bypass the waiting room.
- 3. As soon as the provider starts the visit, your screen will update and you will be able to see your provider.

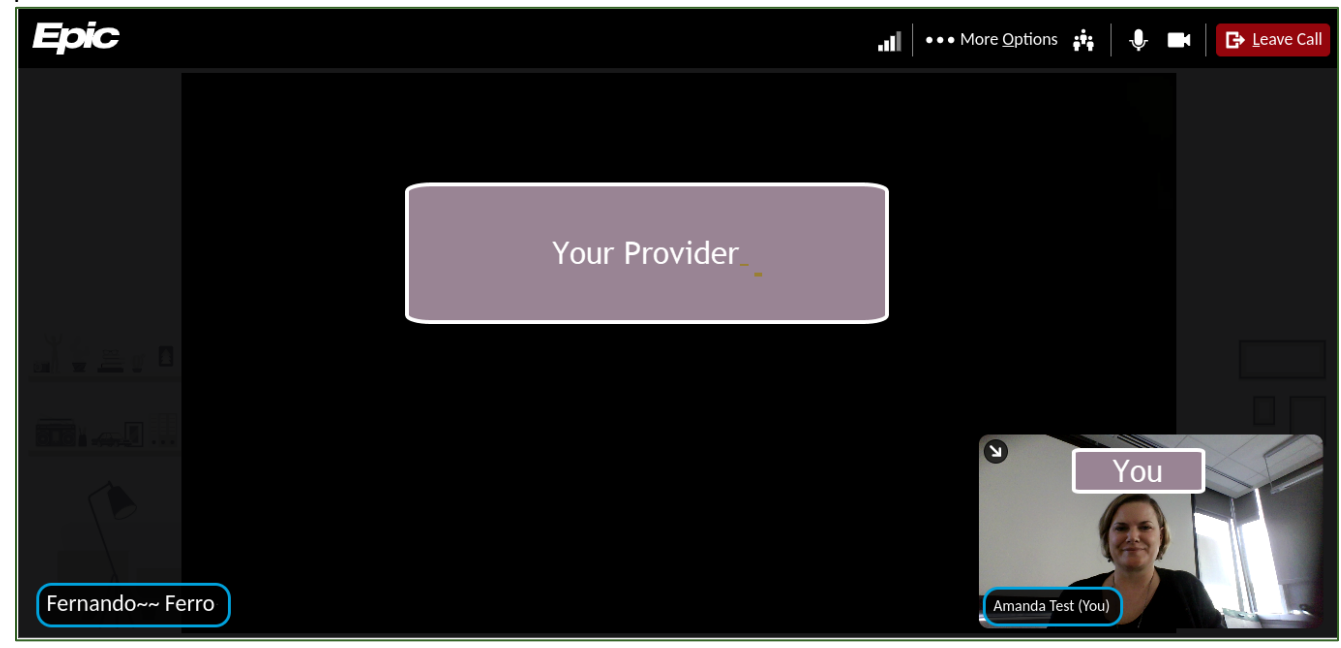

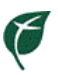

## <span id="page-19-0"></span>**Troubleshooting Tips**

#### <span id="page-19-1"></span>Troubleshooting Before the Visit is Started

- If the **Join Video Visit** button is gray check that you are within **30 minutes** prior to your appointment time.
- If you are within the time and the button is gray, check that you have fully completed eCheck-In. o *Hint: If you still see the eCheck-In button, you have not finalized that process!*
- If using a computer, after you enter the waiting room, you can **Test Your Computer Audio** using the button that appears.

#### <span id="page-19-2"></span>Troubleshooting After Starting the Visit

- If the provider says they can't see your face (and/or your screen is black):
	- o If using a computer:
		- **Look to the upper right corner of your screen and check to make sure the**  $\mathbb{Z}$ camera option doesn't have a red line through it. If it does, click the camera icon.
		- Make sure your webcam is turned on, or if you have a cover on a laptop camera that it is open.
	- o If using a mobile device:
		- Look at the top of your screen and check to make sure the  $\Box$  camera option doesn't have a red line through it.
		- If it does, click the camera icon.
		- You may be prompted to "Allow" access to the camera.
- If using a mobile device, you can also check whether or not the audio is turned on and working properly.
	- $\circ$  Check the top of the screen to make sure the microphone does not have a red line through it.
	- o If a red line does appear, click the microphone icon.
- If the provider still has issues seeing or hearing you, click the lock in the web browser.
	- o Make sure both the microphone and camera are set to **Allow.**

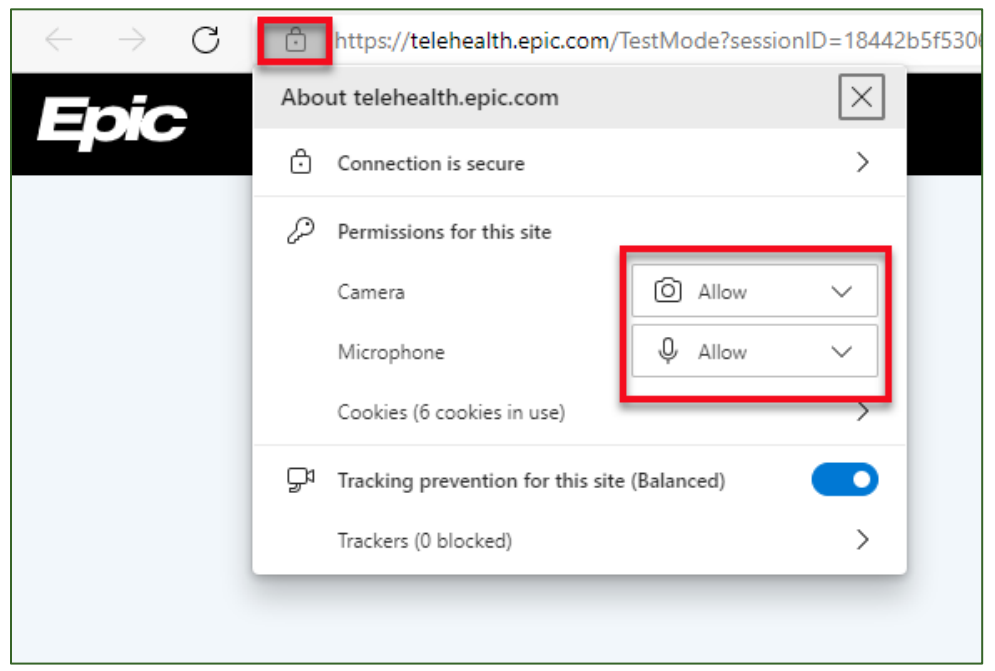

 $\epsilon$